# **Debugging the N2PK VNA Dave Roberts, G8KBB**

This document is intended for people who have built an N2PK VNA and are having difficulty getting it working

For clarity, throughout this document, the term 'VNA' will be used to refer to the N2PK VNA, either in its original ExpressPCB form or in Ivan's 4.x series boards.

This document is not a panacea for all evils. If you use it and find that it does not solve your problems, please propose extensions to it with your eventual solution in order to help others. If you find errors, tell me.

The document is divided into different sections that relate to different aspects. Be prepared to flip from section to section as you chase your gremlins

The document presumes a certain level of understanding. If you don't follow the meaning, seek the services of a local ham who can help. As a test, read the following bullet pointed items. If the following is meaningless gibberish to you, don't even bother trying to understand this document – seek help from a local ham.

- The hardware settings for a parallel port may be accessed by double clicking on the "System" icon in Control Panel, then selecting "Hardware" from the options and clicking on "Device Manager"
- Use an oscilloscope to view the signal on the DDS FO UD line.

An assumption that is made in this document is that people are more likely to be conversant with hardware than with getting the PC to drive the hardware, so hardware debugging information is minimal.

Finally note that this document is NOT going to explain everything about computers and electronics, and is not a replacement for the manuals that have been produced for the application software such as myVNA, Exeter, VNA4win and Paul's programs.

# **Contents**

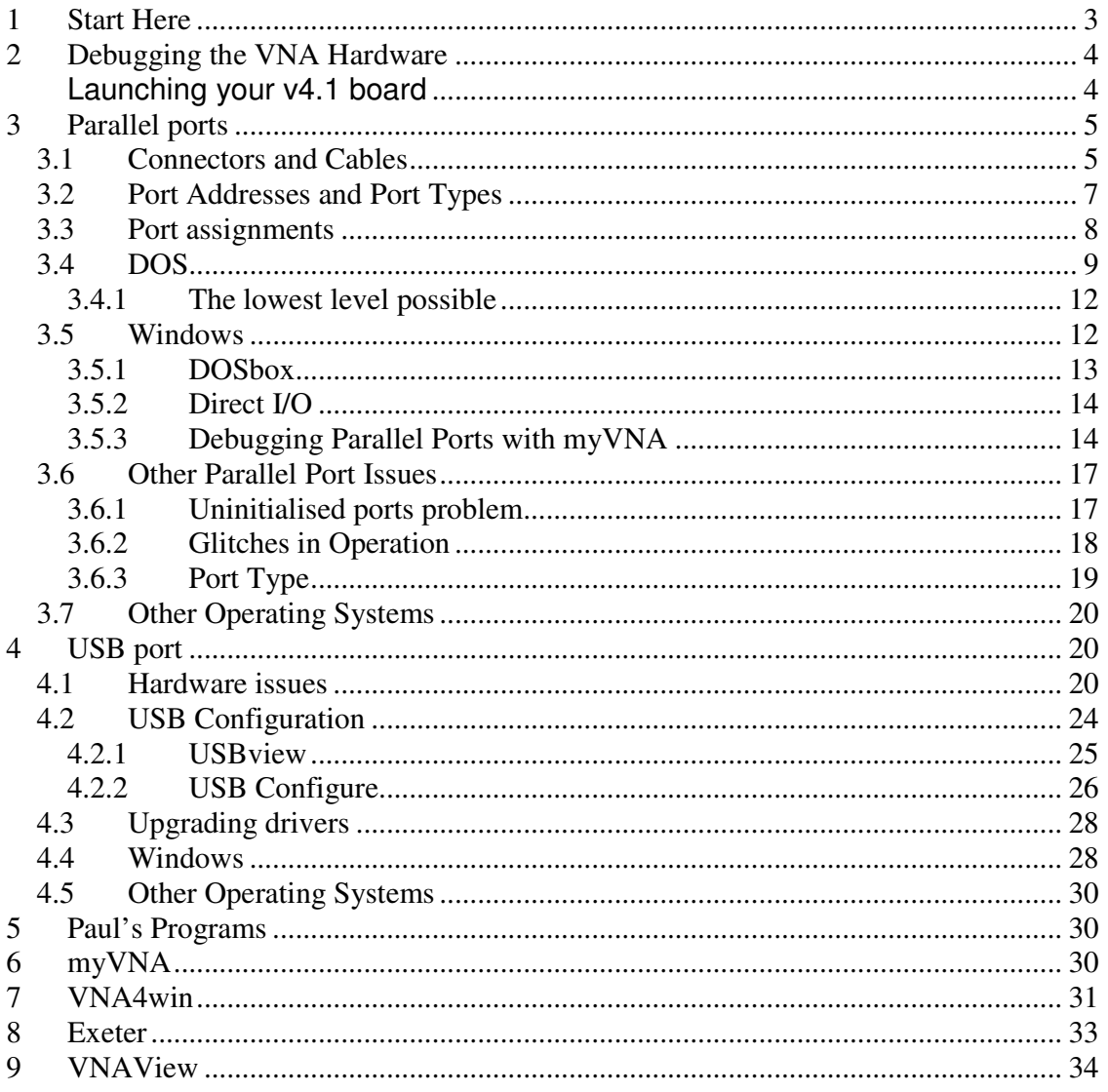

# **1 Start Here**

OK, you built the VNA, carefully applied power, connected it to your PC, installed one of the programs and…….

…… nothing.

This document aims to help you fault find. It is not exhaustive, but if you spot useful additions that may help others, propose a change to improve it. Suggestions that do not include proposed new text will be studiously ignored.

The basic testing process proposed is as follows

- 1. Follow the basic hardware tests in Section 2 "Debugging the VNA Hardware"
- 2. Install whichever software package you intend to use
- 3. Try the whole thing. If it works, great, if not, follow the next set of steps
- 4. For whichever port you are using, parallel or USB, skip to the appropriate section of this document (Section 3 for parallel ports or Section 4 for USB) and follow that section in sequence. The aim of these sections is to start at the most basic level and work upwards to test communications
- 5. Once communications has been established use Paul's DOS programs, myVNA, VNA4win or Exeter to test the VNA

The test strategy we are following here is, having checked the basic hardware and installed a software package, to then debug the software sufficient to see that I/O lines can be set high or low. The software is then used to debug the connectivity to the VNA and the operation of the VNA.

So start with the next section……

# **2 Debugging the VNA Hardware**

First and foremost……

There are a series of basic checks that should be performed on the hardware. The following is an extract from Ivan's website ( http://www.makarov.com ).

It is specific to the v4.1 board but the principles apply in general to the original VNA, 4.2 and 4.3. Refer to Ivan's site for differences between the 4.x series boards and to Paul's documentation for the original  $(\frac{http://n2pk.com}{http://n2pk.com})$ .

#### **Launching your v4.1 board**

Once you assemble your board, and before you apply the power, check the power lines with an ohmmeter. First, check for a no-short condition at the PCB test points marked +5A, +5D, +5D2, -11V, -5V, +5V, +2.5V. There was no room to place +2.5V test point for the second detector, so you have to probe the right end of C461 capacitor. Next, probe +5V and +12V inputs at J100, J300, J220, J420 for no shorts to the ground.

With the power supply still turned off, connect the power receptacles to the above board connectors. Trace with the ohmmeter that  $+5V$  and  $+12V$  lines from the power supply go to the right pins on the PCB, and there is no +5 and +12V lines shorts to the ground. Now disconnect all receptacles, leave only J100 connected. Apply +5V to it. Control the voltage readings with a voltmeter. Check +5A and +5D testpoints for +5V. This will supply power the DDS part of the board, and the first detector parallel port buffer IC. Turn the power supply off and connect J300. Apply +5V again and check +5D2 test point in the second detector area above the second detector parallel port buffer IC. Once completed, your +5V bus is OK.

Turn the power off before moving to the Detector 1 and 2 +12V connectors. Connect J220, double check again for no short of +12V to the ground, and apply +12V. Check -11V test point, it will not necessarily show exactly -11V, but rather the negated value of your +12V supply reduced by 0.4V. With exact +12V input for example the testpoint will show -11.6V. Now check -5V and +5V testpoints located to the left of T210. Once OK-ed that, move to the bottom of the PCB and check +2.5V reference voltage test point located to the left of J211. This completes verification of the First detector supply voltages.

Turn the power supply off. Connect J420 and repeat the no-short check on +12V line. Apply the power and check -11V test point in the Detector 2 area. Same rule applies to its value as for the Detector 1. Check -5V and +5V testpoints to the left of T410. Move to the bottom of the PCB to U450 and T411, and probe the right end of C461 capacitor for +2.5V of the reference voltage produced by U450. There is no formal test point pad on the board for this one since there was no space on the PCB available for it. This completes the Second detector voltages check.

Now, when your board has all voltages generated correctly, you can connect the first detector's signal connector J160 to the parallel port (or USB convertor, if you have one) connector, and try one of the

#### Debugging the N2PK VNA

available VNA programs to talk to the VNA. Make sure you can do this before you try the second detector. Once your Detector 1 supplies the data to the VNA program, connect J360, run the program again and make sure it sees the Detector 2.

To verify the DDS functionality, hook up a counter or a scope to J170 (RF DDS), J120 or J180 (LO DDS). Run the software and watch the signal changed once you vary it from the software. You may also want to check the master oscillator buffer IC at J150, which outputs the signal at the master oscillator frequency. Refer to the VNA schematics for the values of the output signals.

Before starting probing the VNA functionality in either reflection or transmission modes with one of the available programs, connect the LO DDS outputs to the detectors inputs with the coaxial SMA male-male jumpers from J120 to J410, and from J180 to J210. Alternatively, you can make use of the on-board microstrip lines by soldering the corresponding jumpers.

If the above does not solves your problems then proceed to section 3 "Parallel ports" if you are using a parallel port to connect to the VNA or Section 4 "USB port" if using the USB interface for initial software testing information.

# **3 Parallel ports**

This is the place to start from if you are using the Parallel port and, having completed the basic hardware checks of Section 2, it is still not working.

When using the parallel port, there are a number of basic problems that may occur

- The cable may not be correct for the application
- The software may not be able to communicate with the port
- The address of the port may be incorrect
- There may be a fault on the VNA PCB
- You may be using the diagnostic programs incorrectly

Use the following sections to step though these issues

### **3.1 Connectors and Cables**

The parallel port used to connect the VNA to the computer must follow the IEEE 1284 standard and the cable used should be an IEEE 1284 compliant one.

First check that your cable is of good quality and without damage to the pins. Then check the cabling to ensure that all the pins needed by the VNA are in fact connected. Sounds silly but check it!

The following are from Paul's documentation ( $\frac{http://n2pk.com}{http://n2pk.com}$ )

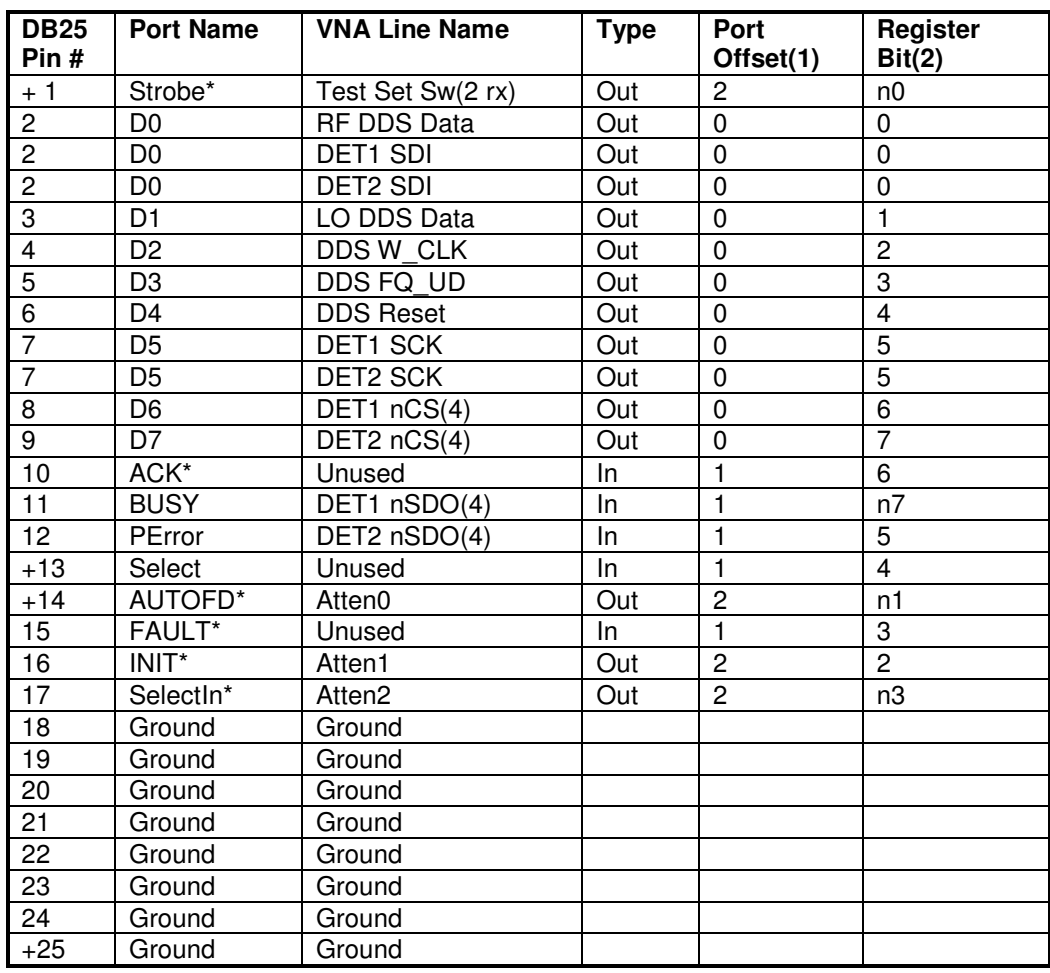

#### **Table 1- Parallel port assignments**

Note that in the above table '+' represents the corner pins on the DB-25 connector and 'n' before a pin number represents an inverted status line. Finally '\*' represents an active low line.

Disconnect the cable that you are using and with a suitable meter check the continuity of all lines through the cable. As well as gound, it is essential that the following pins are correctly connected:

$$
2, 3, 4, 5, 6, 7, 8, 9, 11, 12
$$

It is desirable (and essential for S parameter testing) that lines 1,14,16,17 are connected

It is essential that ground is connected and if not all ground pins are correct that it is likely that the cable you are using is of poor quality.

Now check the cabling of your DB25 connector to the VNA. It should be as Figure 1.

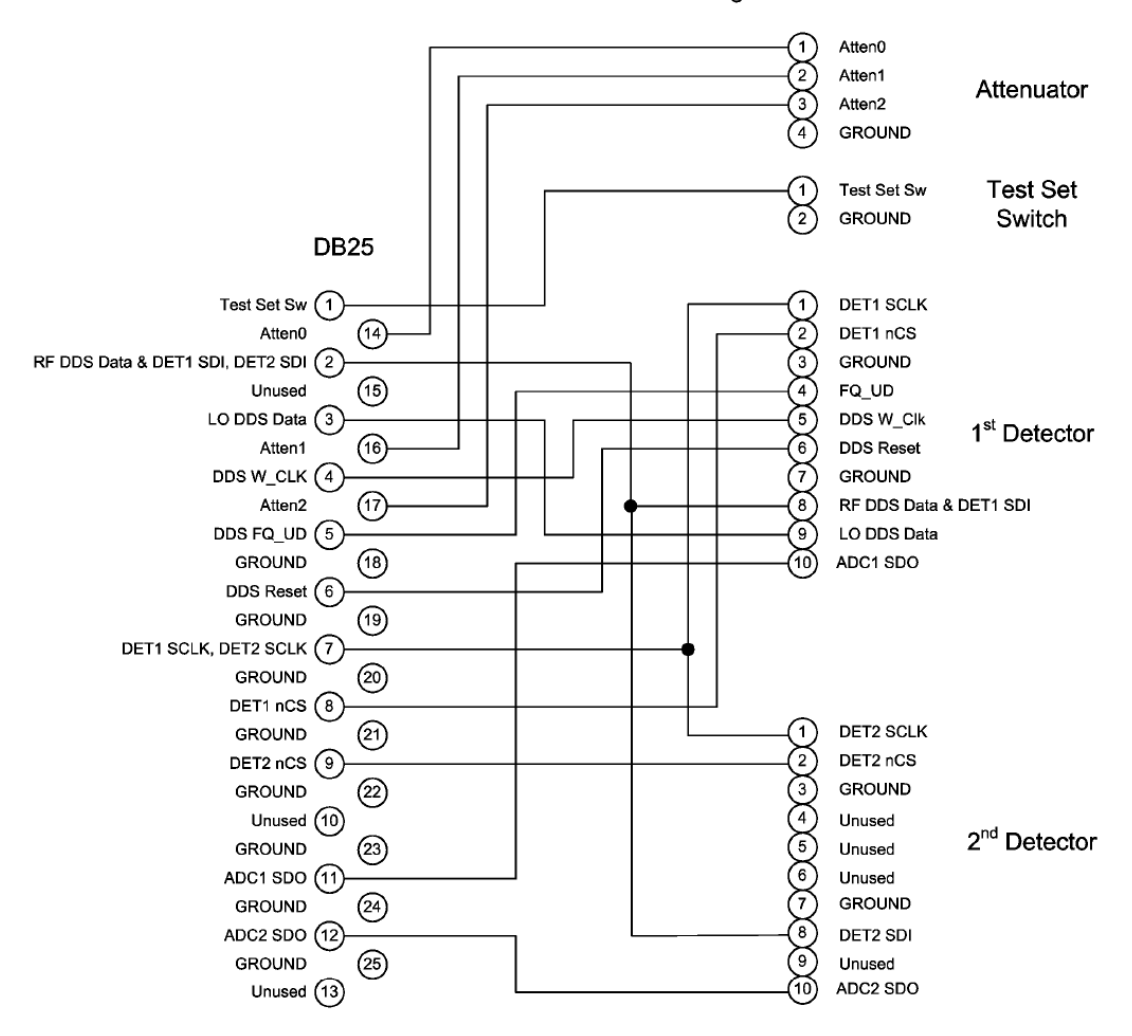

Planned N2PK VNA Parallel Port Assignments

(Connection to GROUND lines omitted for clarity)

**Figure 1 - DB25 to VNA connection** 

Don't forget to check ground.

If no fault is found, proceed to the next section

# **3.2 Port Addresses and Port Types**

The parallel port you are using has a physical address. It may not be the one that you think it is and it must be checked. If you are using true DOS ( PC-DOS, DRDOS, MS-DOS) then there is no simple way to check. You must check the hardware itself. It is likely that the address will be 0x278, 0x378 or 0x3BC. The easiest way to do this is from the BIOS. Unfortunately all BIOSes are different as are the keys to press to access the BIOS. If you do not know, check the computer documentation, or if all else fails try F2, ESC, DEL, F10 or F12 when the computer starts to boot. If you can't do this or don't understand this, then do not seek for answers here – you will not find such a level of detail – seek help from a local ham.

If the operating system is Windows, then device properties may be used to check the port addresses. This may be accessed from "System" in "Control Panel" under "Hardware" and "Device Manager". Note that the exact details of this differ between operating systems.

If you are stumped by this step, then stop here and find someone local who can navigate their way round windows. This guide will not provide such a low level of details.

OK, continuing with the same assumption of a working understanding of computers, we will proceed…..

From Device Manager open up "Ports (COM & LPT)" select the parallel port that you are using and check its properties (again the caveat – if you do not know how to do this do not seek for an answer in this document – you will not find it – seek a local ham who can help you). "Resources" will indicate the base address – take a note of it as that is the address to use. Ignore extended addresses associated with ECP ports, you are seeking just the base address and it will be one of those shown above.

Finally, whilst you are here, check the port configuration. Whilst it should not matter, the most flexible setting is ECP. This is normally set in the BIOS. See however the warning from Roderick in Section 3.6.3, "Port Type".

# **3.3 Port assignments**

Section 3.2 above describes how to investigate hardware port addresses. The operating system will map this address onto a logical name such as "LPT1". This is a logical "convenience" but does not really help. Under Windows most VNA software will need to bypass the operating system and go directly (or as directly as it can) to the hardware port addresses. Therefore whenever a logical name such as "LPT1" is used in VNA software it is usually there only to "reserve" the port and stop other windows software from trying to access the port whilst the VNA is using it.

In myVNA and Exeter, the parallel port address is set via the windows GUI. In Paul's programs and VNA4win it is set via a text configuration file.

In both cases you need to make sure it is correctly set.

Note also that if you have problems with low level communications, see the section 3.6.3 "Port Type".

# **3.4 DOS**

To debug a parallel port from DOS, the recommended way is to use Paul's ParPort program.

This program allows each of the parallel port output lines to be toggled high or low and shows the status of each input line.

The program gives step by step guidance as it is run; follow its instructions. Note that to operate correctly there must be a valid vna.cfg file present in the same directory as parport and it must specify the correct port address.

Here is an example of a file. Comments have been shortened for clarity. The only entry to worry about is the Port address.

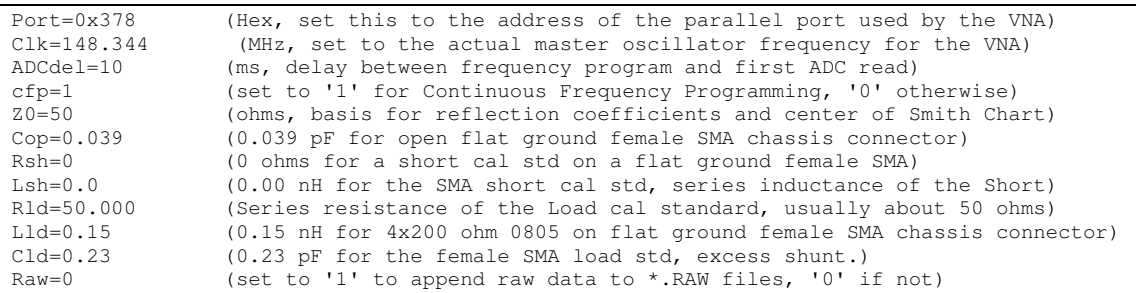

The aim of the testing is to verify that when the program thinks it is setting or clearing a specific line, that line on the connector is indeed set high or low.

Therefore proceed as follows:

For each output line in turn in Table 1- Parallel port assignments, verify that when the software sets or clears this bit the corresponding pin on the connector is raised or lowered. Then verify that for each input line when the line is pulled high or low, reading the appropriate port shows a '1' or a '0'.

Having verified that the output lines can be controlled or read, connect the cable to the VNA and repeat the testing, tracing the signals on the VNA to check that the signals reach the correct pins on the chips on the PCB.

If the output lines on the parallel port do not change state correctly, check first the port address, then the hardware. Then check in the BIOS that the parallel port is enabled (it is possible it has been disabled). There is one additional low level method to try as indicated in the next section. If this does not work, then the most likely causes are bad connectors, bad cables or faulty hardware.

A copy of the program's instructions is shown below

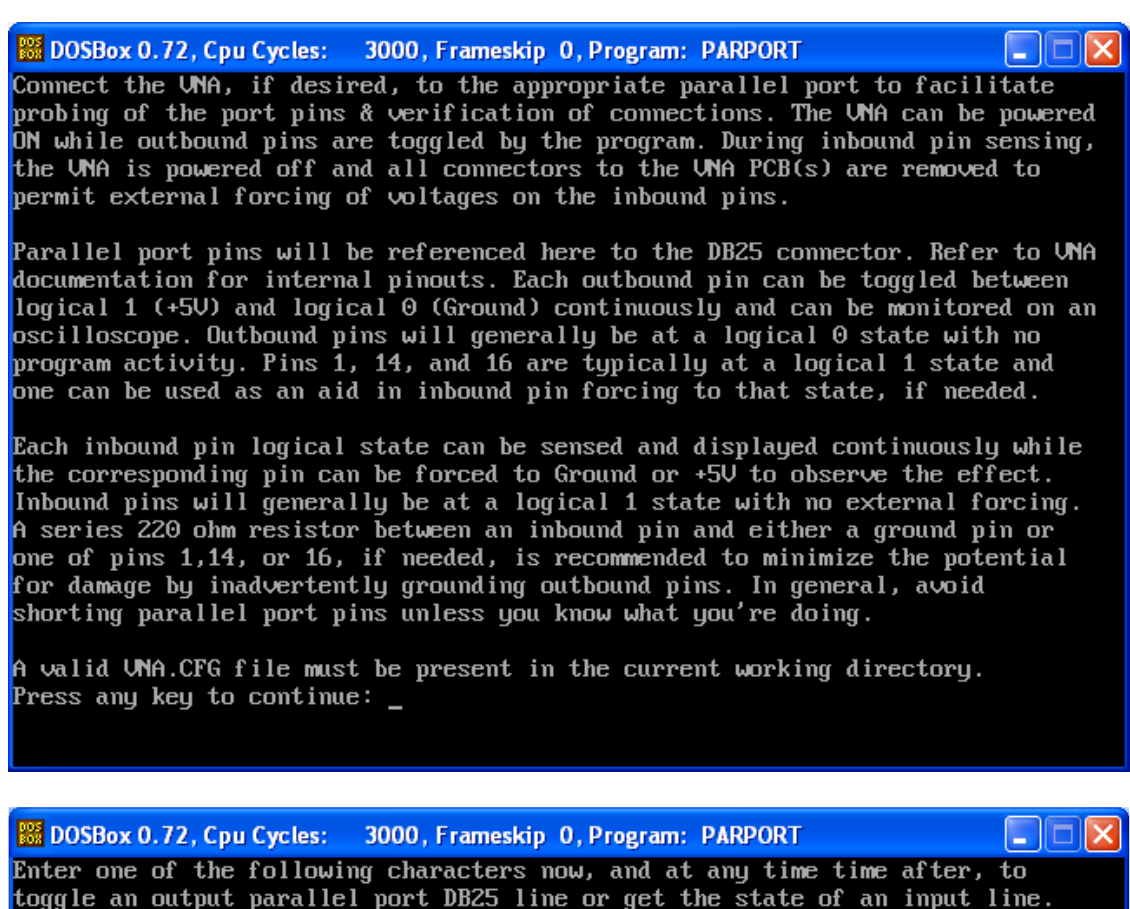

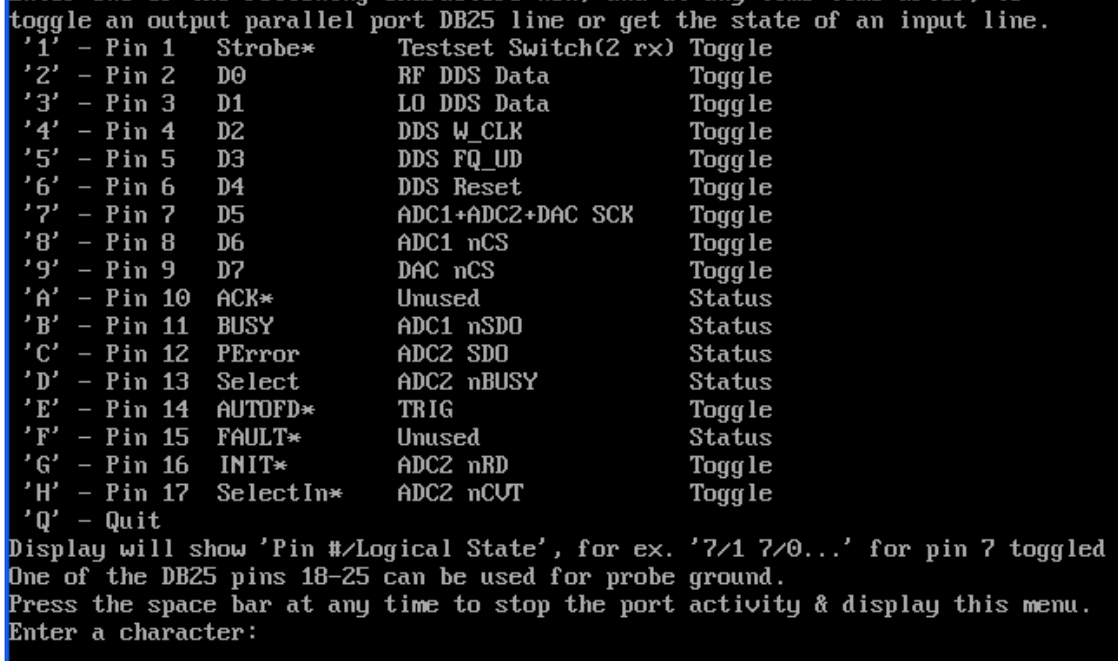

The next step after verifying basic connectivity is to test DDS setting. For this, there is another utility called "dds.exe". It is run in a similar manner to parport. A copy of its instructions is shown below

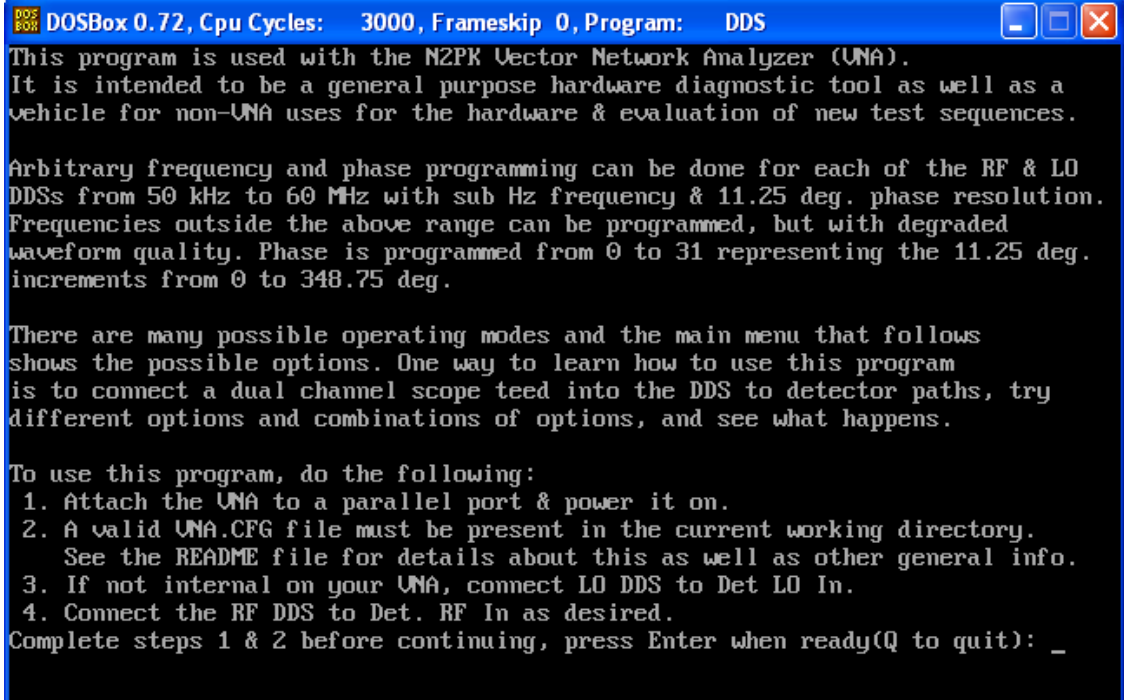

It will first test to see if the ADC is responding and then allow a DDS frequency to be set. The following commands are then available

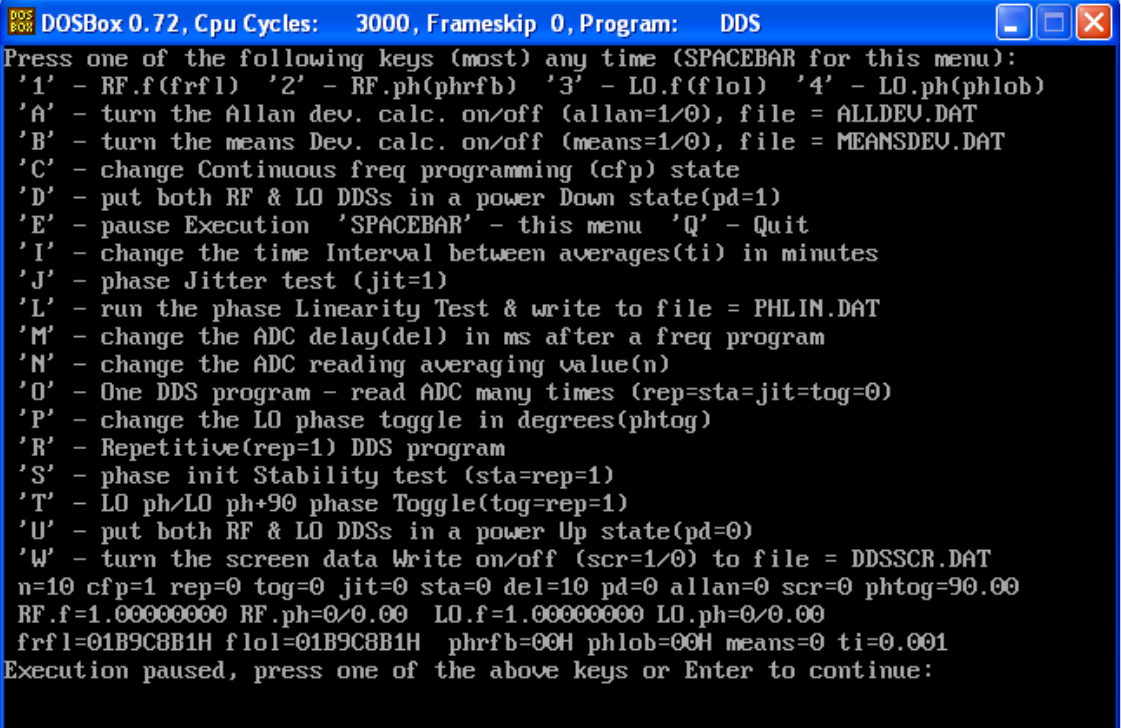

At this stage the important question to answer is whether the DDSes can both be set to a given clock and phase – try setting to 1 MHz with a 90 degree phase difference and verify on a 2 channel oscilloscope.

Finally the program adc.exe permits continuous reading of the ADC.

### **3.4.1 The lowest level possible**

If this fails, there is a more fundamental way to debug the hardware; use "debug". Note that this ONLY works for pure DOS and not DOS under windows. If all else fails boot the PC from MS-DOS and at the command prompt enter the command "debug". Once here there are two commands, one reads from a port and one writes. To read from port address 0x0378, enter the command "I 0378" followed by return. To output value 55 to port 378, enter the command "O 378 55" followed by return. In this way, at the lowest level possible on a PC, the lines of the parallel port may be set or cleared. If this still does not work, and you are certain that the port addresses are right, it looks like a fault in the hardware.

Referring to Table 1- Parallel port assignments, the two columns give the port base address offset and bit number for a specific line. The address for a specific line is therefore the port address plus the port offset.

## **3.5 Windows**

To debug the parallel port from Windows there are several possibilities. There are two issues here, the communications itself and persuading Windows to let you communicate.

First, what software will you be using? If you want to run Paul's software, you will need a suitable package to allow DOS programs to communicate with the hardware. Once this is installed and working, then use Paul's test programs as per Section 3.4 "DOS". In fact, Paul's programs will also be needed to check if Windows has deigned to allow access. First then you need to choose a package

There are several that have been successfully used; these include

- DOSbox
- Direct/IO
- UserPort

The following text refers mainly to DOSbox. If you have text to supply for the others, please let me know.

If however you will be using a GUI program under windows such as VNA4win. myVNA or Exeter, then proceed to section 3.5.3.

### **3.5.1 DOSbox**

DOSbox is an Open Source project released under the GPL. It provides a DOS runtime environment within Windows. Whilst it does not specifically provide raw parallel port access, there is a freely available modified version that does. Details on how to install it were given by Steve K8JQ in message #3162 of the N2PK VNA Yahoo group. A shortened summary is presented below.

- 1. From the SourceForge website ( via http://www.dosbox.com ) download version 0.72 of DOSbox and install it
- 2. Download the file http://home.arcor.de/h-a-l-9000/dosbox\_files/directlpt7\_exe.zip which is a modified version of the DOSbox files (there are two files in the ZIP). Replace the files of the same name in the DOSbox installation directory with the version in the downloaded ZIP.
- 3. Steve's notes indicate that it was also necessary to install PortTalk. I found that DOSbox as modified by step 2 above did not need this on my system but if it still does not work, follow Steve's additional guidance as per the posting.
- 4. Install Paul's utilities in a suitable directory such as c:\n2pk\tools
- 5. Run DOSbox and mount the directory where the tools are installed by typing the command "mount c c:\n2pk\tools" and change directory to the c drive.
- 6. Execute the program and proceed with the instructions in section 3.4 "DOS". The aim initially is to verify that Windows is allowing access to the parallel port by determining that it is possible to toggle one of the output lines using Paul's program.
- 7. If this cannot be done having followed the instructions given, then the problem may lie in the installation and configuration of DOSbox or with the hardware.
- 8. To check if it is windows or hardware, first try a DOS boot. Insert a blank floppy disk into the disk drive and format it from Windows, specifying that you want to create an MS-DOS startup disk as shown here

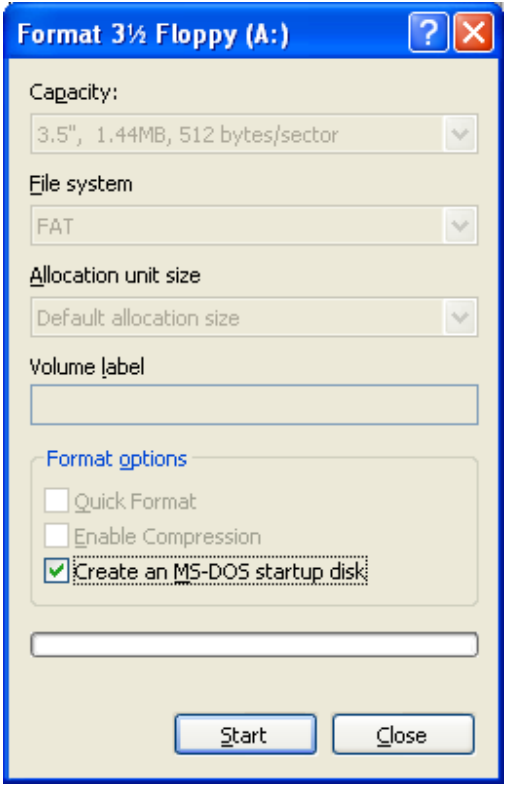

Copy onto the disk parport and vna.cfg and follow the instructions in Section 3.4.

9. If the problem lies in DOSbox no specific other guidance is offered here.

### **3.5.2 Direct I/O**

For Direct I/O, see http://www.direct-io.com/

A procedure for UserPort install is available at http://www.writelog.com/support/lpt\_port\_support\_on\_windows\_nt.htm

### **3.5.3 Debugging Parallel Ports with myVNA**

Please forgive the partisan nature of this section but I'm familiar with myVNA.

myVNA uses a package called inpout32 to bypass windows and provide access to the hardware. The drivers are installed automatically when installing the program. Note however that if Vista 32 or 64 are being used, you must run the installer that is also present in the myVNA installation directory first.

#### Debugging the N2PK VNA

Run myVNA and follow the initial part of the Quick Start guide (which will have been installed as part of the package) as far as setting the hardware, and specifically the parallel port, address and port name.

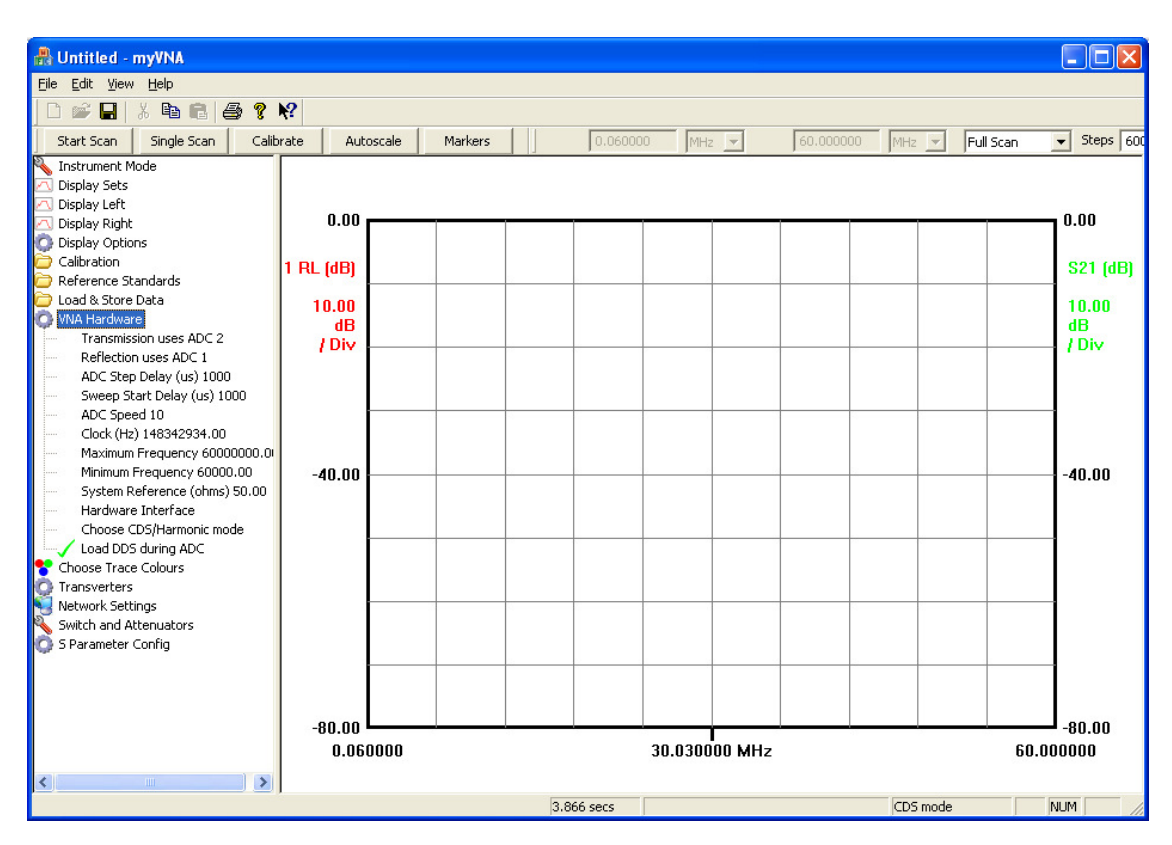

The Hardware details are accessed from the hardware node as shown below

The parallel port address must be the one determined from Section 3.2 and the port name from Section 3.3.

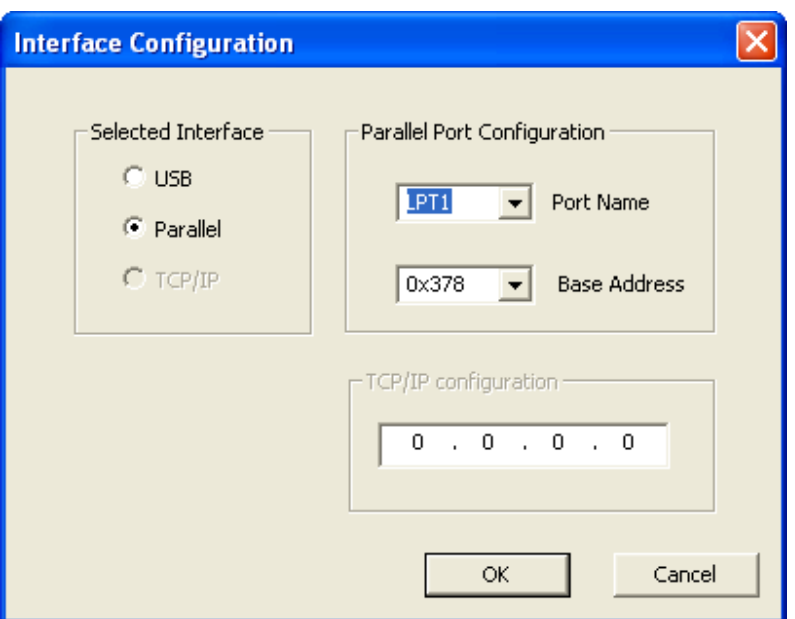

DO NOT try to calibrate, scan or run any other such function. Instead, select from the left pane the "Instrument Mode" node.

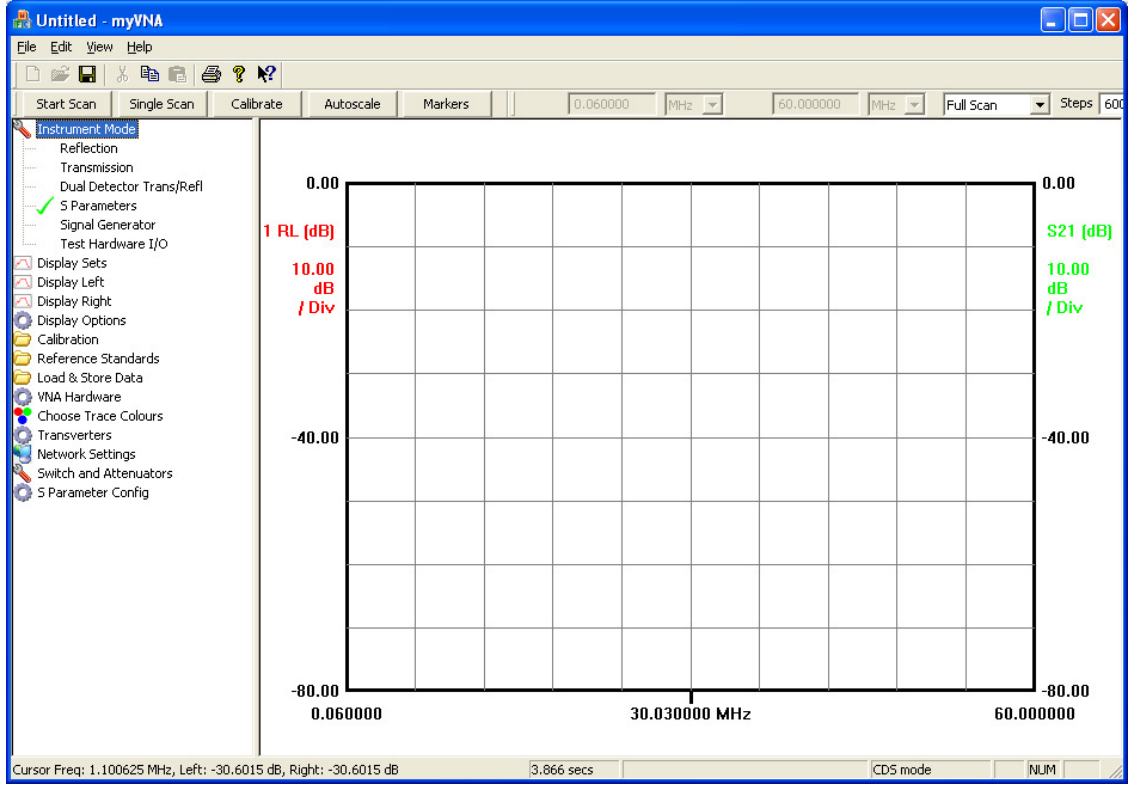

From there select "Test Hardware I/O" which will open a dialog box thus

#### Debugging the N2PK VNA

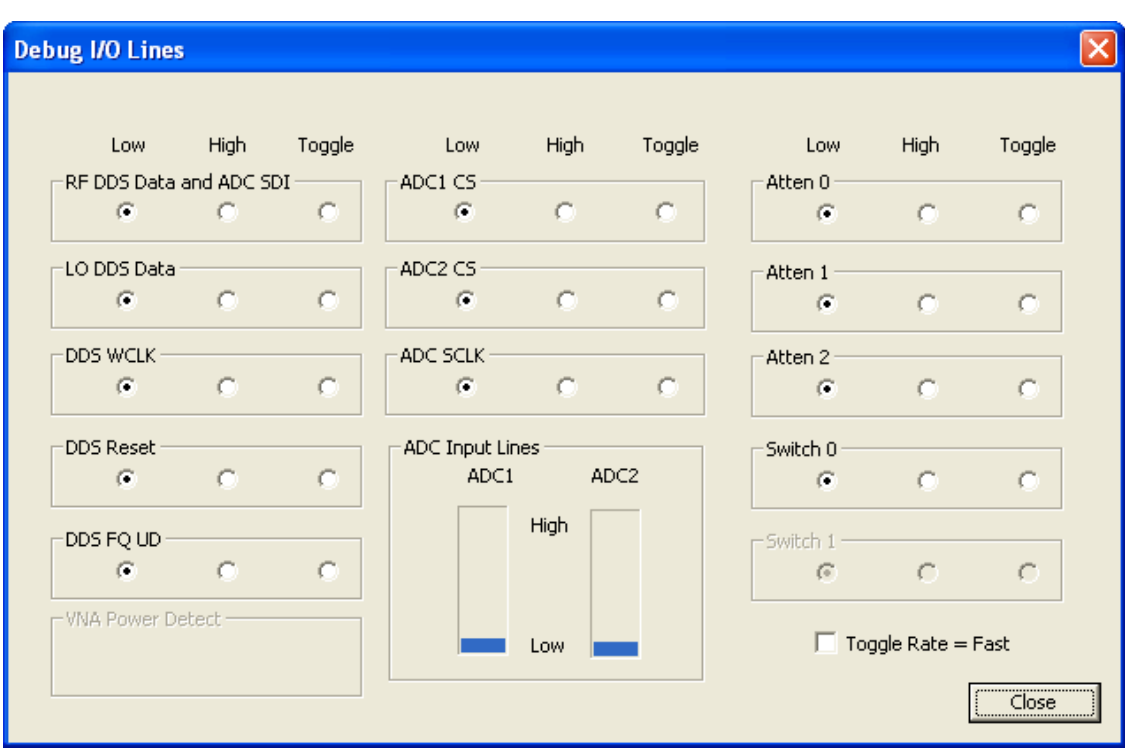

Each I/O line may be set low, high or to toggle. Connect a meter to the parallel port output and see if this is the case for each line. Alternatively, each may also be set to toggle at a fast (30 times / second ) or slow ( twice per second ) rate.

There are two input lines, one for each ADC. The state of each is indicated by the vertical bar graph.

The next stage after this is to verify that, when the VNA is connected to the PC, setting and clearing the lines causes the corresponding pins on the VNA to go high or low. This is achieved in the same way as above but by testing the signal level on the VNA itself

## **3.6 Other Parallel Port Issues**

#### **3.6.1 Uninitialised ports problem**

Another problem found by Paul Playford W8AEF is that some computers appear not to correctly initialise the hardware. Here is an extract from his findings:

Of 3 parallel cables in my inventory it turns out that 2 of them were really serial cables. Only 8 pins were connected through. Diagonal cutters fixed them. The 3rd cable has all pins wired through for a true parallel cable.

Then my ThinkPad 600E would sometimes find and talk to the VNA, and

sometimes not. Turns out the LPT is not always initialized under WinDOZ XP PRO. My work-around is to install a fictitious printer (generic-text only) on LPT1 and then print a test page. The test page goes nowhere but then the software does see the VNA. Kind of a pita because I have to print the test page everytime I reboot the computer.

### **3.6.2 Glitches in Operation**

Under XP it is possible to get sudden unexplained glitches such as the one shown below

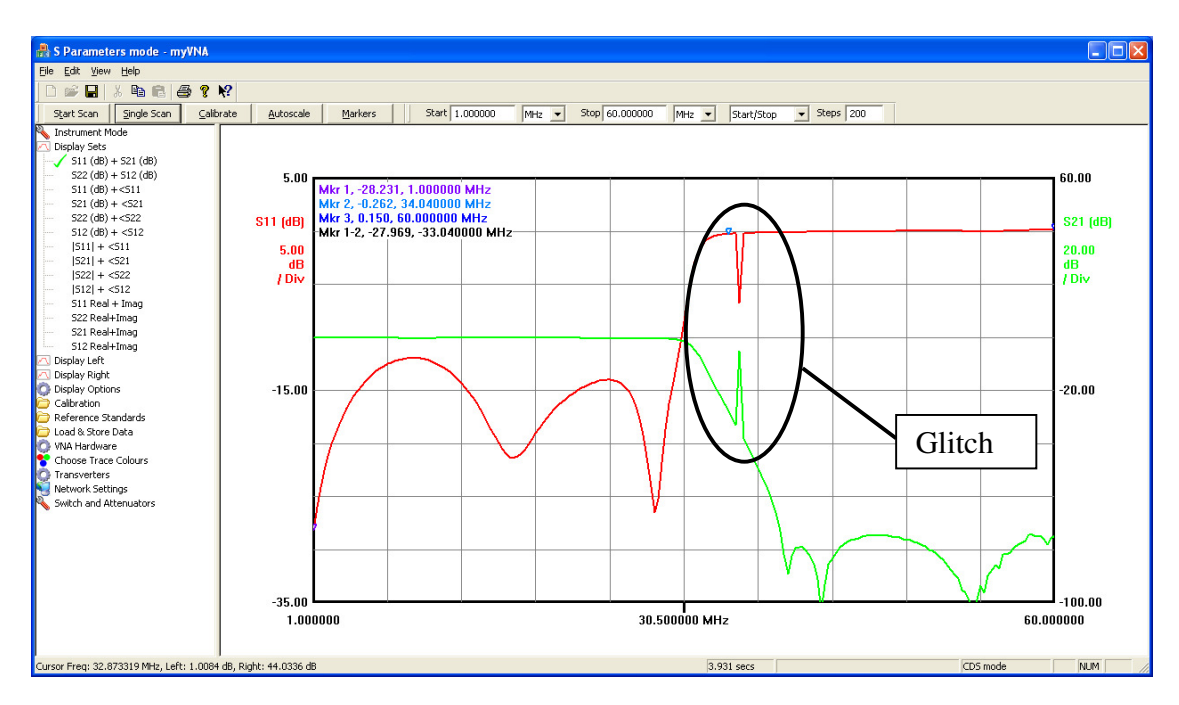

Whilst signal errors may be the cause, there is also a possible software reason.

Under later versions of XP, the parallel port subsystem will poll for printers automatically; apparently on a periodic interval of 5 seconds and following the detection of activity on the port. This can give rise to glitches like that shown above.

If this happens, you may disable the auto poll function by changing an entry in the registry. Specifically in:

HKEY\_LOCAL\_MACHINE\SYSTEM\CurrentControlSet\Services\Parport There may be a key 'Parameters'. If not, create one and then within that key create an entry called 'DisableWarmPoll' of type DWord with a value of '1'. Next time you start the computer the problem should have gone away but it is worth checking with RegEdit that this is the case.

Note also that a search on the Internet for 'DisableWarmPoll' will solicit many similar postings; this is not a unique problem. However guidance seems to vary. Some say to put the entry into ControlSet0001, some into a key 'Parameters' within that location. I have found that if you do this, the entry will be erased on startup.

Do re-enable the warm polling, set the value to '0'.

To do this automatically, create a couple of text files called 'EnableWarmPoll.reg' and 'DisableWarmPoll.reg' with settings of 0 and 1 respectively. The contents of the files would be as shown below. Note that if you use myVNA (versions later than 0.39) these files will be created for you in a subdirectory called "Parallel Port Configuration" in the program installation directory.

For DisableWarmPoll.reg:

Windows Registry Editor Version 5.00 [HKEY\_LOCAL\_MACHINE\SYSTEM\CurrentControlSet\Services\Parport\para meters] "DisableWarmPoll"=dword:00000001

And for EnableWarmPoll.reg:

Windows Registry Editor Version 5.00 [HKEY\_LOCAL\_MACHINE\SYSTEM\CurrentControlSet\Services\Parport\para meters] "DisableWarmPoll"=dword:00000000

Double click on the file. Two confirmation dialogs will be displayed, one to check you want to modify the registry and one to confirm the change.

If you find this does not work or that the key needs to be elsewhere to work on your system, please let me know.

## **3.6.3 Port Type**

This does not quite make sense to me, but Roderick reports that the final resolution to his problem was that the parallel port was not set to a "bidirectional port". The reason this does not make sense is that the N2PK VNA hardware does not make use of bidirectional communications on the data lines. Nevertheless, it solved his problem. Note that the BIOS may show the parallel port type in many different ways. The most common types are as shown below. It should not matter but if you cannot see the output lines changing, try changing the port type in the BIOS

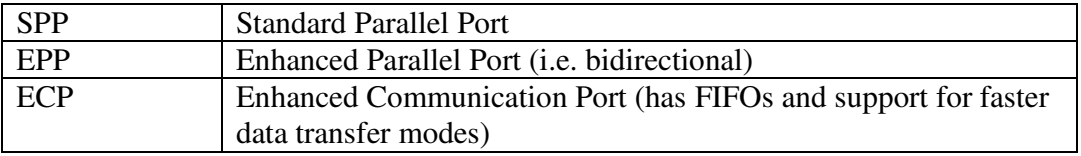

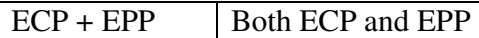

## **3.7 Other Operating Systems**

My knowledge of Linux and MACs is poor. This section hopefully will grow with time and the expertise of others. Here is some advice from Gary Johnson:

Macintosh users currently need to run Windows under BootCamp or virtualization software such as Parallels Desktop or VMWare Fusion. All of these options require an Intel-based Macintosh and a legal copy of Windows, typically XP SP2 or Vista. The other important thing to note is that you must use the USB interface to the VNA since there is no way to add a parallel port to a Macintosh (USB parallel port adapters don't work, either). Once you have your copy of Windows running, your can follow the directions in this document exactly as if you were using any other regular PC. Performance under BootCamp is exactly the same as any PC, and there is only a modest speed penalty when running in a virtual environment.

Linux users can also use VMWare with Windows in the same manner. It may be possible to access the parallel port, if you have one, but this has not been tested.

Another multi-platform possibility is an implementation of Wine for Macintosh or Linux, such as Crossover from Codeweavers. Wine is an environment that implements a clone of the Windows API (application programming interface) in such a way that the entire Windows OS is not needed. However, it is very unlikely that it will be possible to install the required USB DLL to talk to the VNA, so we'll recommend you take another approach.

# **4 USB port**

The USB port assumed here is the G8KBB design either using one of Dave's original boards, the commercial Elrasoft module or one of the near clones such as Dave WB6DHW's HSUSB). Functionally all these are the same. There are slight hardware differences as below.

# **4.1 Hardware issues**

Physical connections. The Elrasoft and G8KBB modules use a 40 pin DIL connector to connect to the VNA. The WB6DHW deisign uses a set of connectors, but the only ones we are interested in are H3 and H4. These connect to the VNA as shown below.

The Elrasoft and G8KBB boards use a Type B USB connector and a standard USB cable. The WB6DHW unit uses a mini USB Type B connector. Cited as "the type used on

digital cameras" some care must be exercised as a number of camera manufacturers implement non standard cables with the form factor of a mini USB connector. Make sure the cable is correct.

Also note that the USB interface is based on a USB 2.0 controller and, if plugged in to a USB 2.0 port, will run at the hi speed data rate – 480 Mbit/s. Do not use poor quality or low speed cables and – most definitely – do not use USB extender cables.

The USB interfaces are bus powered. Do not apply 5V externally.

The USB chip has a set of output ports that are connected to the VNA 10 pin I/O connectors. This allocation of functions is determined by the software and is independent of the board type. It is indicated in Figure 2 - USB port allocations.

```
// bit definitions for IO ports 
// 
// PortA main VNA I/O 
// 
#define bmADC1SdoPin bmBIT7 // Input bit for ADC1 data 
#define bmLoDdsDataPin bmBIT6 // LO DDS data from PC 
#define bmRfDdsDataPin bmBIT5 // RF data shares pin with… 
#define bmAdcSdiPin bmBIT5 // … serial data to both ADCs 
#define bmResetDdsPin bmBIT4 // reset and sync the DDS chips 
#define bmWClkDdsPin bmBIT3 // DDS write clock 
#define bmFQUDDdsPin bmBIT2 // FQ_UD pin on both DDS chips 
#define bmSwitch1Pin bmBIT1 // spare switch line (no parallel equiv.) 
#define bmSwitch0Pin bmBIT0 // Main switch control line output 
// 
// PortB second VNA I/O port 
//<br>#define bmADC2SdoPin
                      bmBIT7 // input bit for ADC2 data<br>bmBIT6 // test pin for ADC power<br>bmBIT5 // ADC1 chip select
#define bmVNAPower bmBIT6 // test pin for ADC power 
#define bmADC1CsPin bmBIT5 // ADC1 chip select
#define bmAtten2 bmBIT4 // attenuator control 2 
#define bmAtten1 bmBIT3 // attenuator control 1 
                                  // attenuator control 0
#define bmADC2CsPin bmBIT1 // ADC2 chip select
#define bmADCnSClkPin bmBIT0 // serial clock for both ADCs
```
**Figure 2 - USB port allocations** 

There are two sets of connection data for the interface to the VNA. One is based on the 40 pin connector as per the G8KBB design notes ( http://g8kbb.roberts-familyhome.co.uk) and is as shown below for the Elrasoft and the original G8KBB boards.

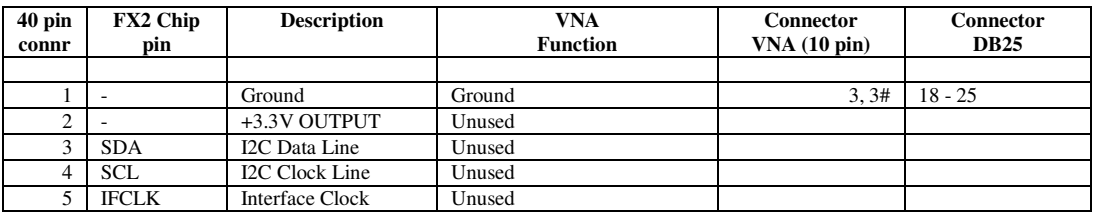

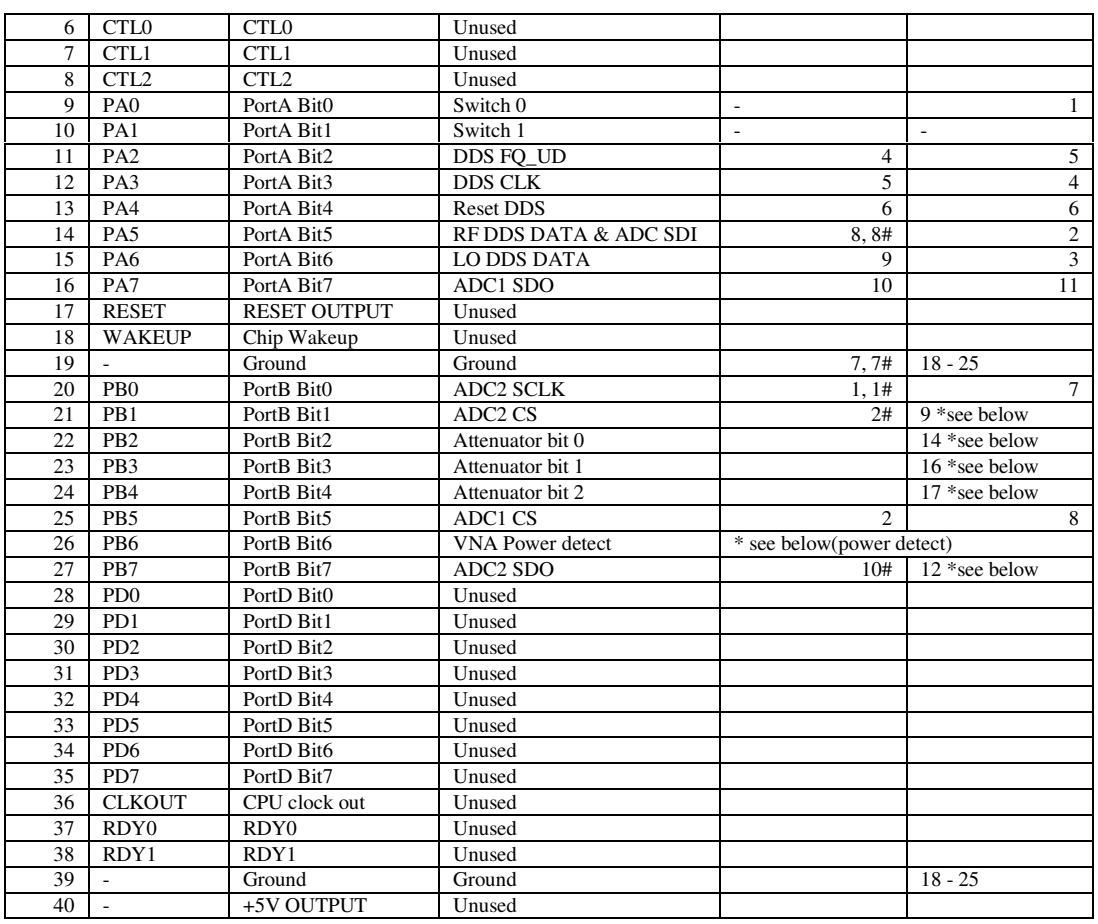

- The interface supports two ADCs, either, both or neither of which may be the 2440 or 2410. If the 2440 is used, then the SDI pin(s) may either be tied high or low or (preferably) connected to PortA Bit 5. This allows the CPU to program the conversion rate of any 2440 connected. Note that for this purpose the RF DDS DATA pin serves a dual purpose.
- Pins with '#' against them are the corresponding pins on a second 10 pin VNA connector for the second detector. Don't forget the ground pins as well though!
- Note that the ADC chip select and data pins are separate for BOTH ADCs but the CLK is now common between both ADCs to make interconnection with a parallel port wired to Paul's standards easier.
- Note that portB bit 6 is used to detect the 5V from the VNA. DO NOT CONNECT THIS DIRECTLY TO 5V- connect a 10k resistor in series between the pin and power.
- Port D is unused.
- The USB FIFO interface handshake pins (CTLx & RDYx) are unused.
- The clock outputs are unused (and the software switches off the main clock output to reduce noise)

PINS MARKED "\*SEE BELOW":

• Apart from the ADC power detect function, these pins are used only for the second ADC & extended functions in Paul's documentation and are provisional (as Paul may change them yet).

#### **Table 2 - connecting G8KBB & Elrasoft boards to VNA**

The second is as used for the WB6DHW card.

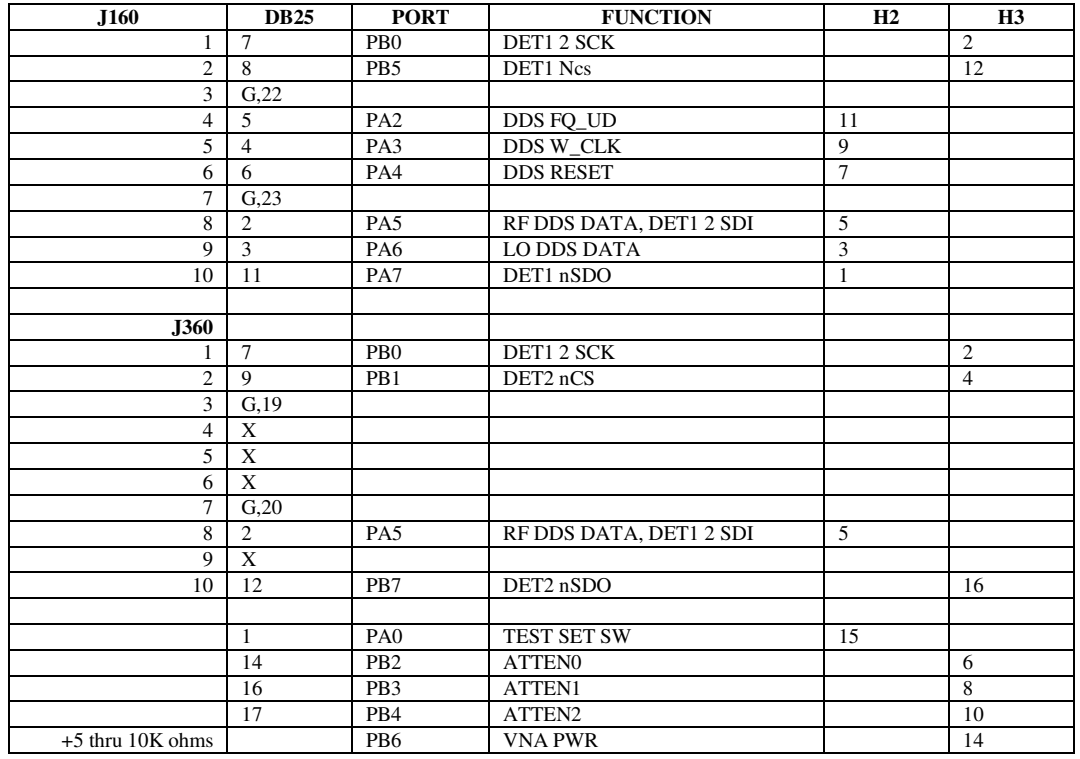

Note that ideally PB6 is connected via 10K resistor to the 5V output of the VNA. If you cannot do this then connect it to 5V locally on the PCB.

Note also that the WB6DHW board puts an RC combination on the Wakeup pin of the chip. I cannot guarantee that I won't use this pin in the future for another purpose so note that ideally you should not populate these components, but if you have already assembled them do not bother to remove them. Their presence and the difference to the original board is not an error and not a possible reason for having difficulties in getting the interface to work.

Finally note also that the voltage rating of the R and C connecting screen and ground on the USB connector are not adequately rated for safety but again the difference here does not represent a reason for having problems with the board.

#### **Table 3 - Connecting the WB6DHW board**

# **4.2 USB Configuration**

For initial testing, disconnect the USB interface from the VNA.

The first stage of testing is to ensure that the USB device is working correctly. There are several stages to this.

Plug the interface into a Windows computer. The "Found new hardware" wizard should appear (give it a couple of minutes). DO NOT allow the wizard to proceed at this stage.

The specific details on how to install the drivers are given in the USB Interface Board documentation available from http://g8kbb-roberts-family-home.co.uk and specifically the chapter "USB Configure". To understand what is going on, it is important to understand how the interface works.

When powered up, the USB interface chip reads its eeprom for either code or an identifier. If it finds code, it boots that code immediately. Otherwise it reads the identifier alone. This is the mode we use for the VNA. The chip then identifies itself on the USB bus using this identifier.

Windows, whenever it sees a device, uses its identifier to locate the drivers it needs. When you plug in the brand new device, its EEPROM is blank. This is a special situation that the USB chip recognises and it uses a Cypress default identifier. That identifier read by Windows and it goes looking for a driver for it. Chances are it will not find it but there is a chance that it may from the online services of Microsoft, so DO NOT LET IT. When you installed USB Configure, two sets of drivers will have been installed. One is the drivers for this "blank eeprom" state and the other is for the device working on a VNA interface.

An identifier by the way comprises three things, a Vendor ID (VID) a Product ID (PID) and a BCD Identifier.

Ok, so you have installed USB Configure. The initial hardware wizard is looking for the drivers for a device with a blank EEPROM. You install those drivers as per the documentation. Now windows knows a little bit about the interface – it knows how to talk to it using a driver called "ezusb.sys" and each time you plug it in it will get that far.

Now however we want it to work as a VNA interface, and it needs an identifier for that. To do this we need to program the EEPROM with a unique ID. That is what USB configure does. Follow its instructions and program the chip. Now, whenever you plug in the interface it will identify itself with this new ID. At this point the n2pkvld.sys driver will be run by windows. This driver downloads to the RAM of the USB controller the interface program for the VNA and then causes the chip to reset itself. When it does that it appears to Windows as a new device with yet another ID. This time it appears aVNA interface and is ready to use.

Why this complexity? It means that the code running on the USB controller chip is easily changeable as new versions are released.

So, what does this mean for debugging? USBview is your first port of call. Use it to check the VID and PID of the device. You are looking to see that it arrives at the end state as above. Until it does, correctly, each time you plug it in, you will get no further with it. Remember that USBview needs to be refreshed (via the menu) or it will not update its display. Unfortunately given the complexity of Windows no specific guidance is easy to give at this point.

### **4.2.1 USBview**

USB view is a simple utility that provides information about USB devices connected to your computer. It does not tell you anything that you could not have found from Device Manager but it is provided in an easier to digest form.

When the program is run, it displays current information but does not update automatically when device status changes. Rather, it must be asked to refresh the details. There is an auto refresh under 'options' and a manual refresh under 'file'. When the auto refresh is selected, the display changes whenever a change in USB device status is seen, but note there is a short (seconds) delay in this process.

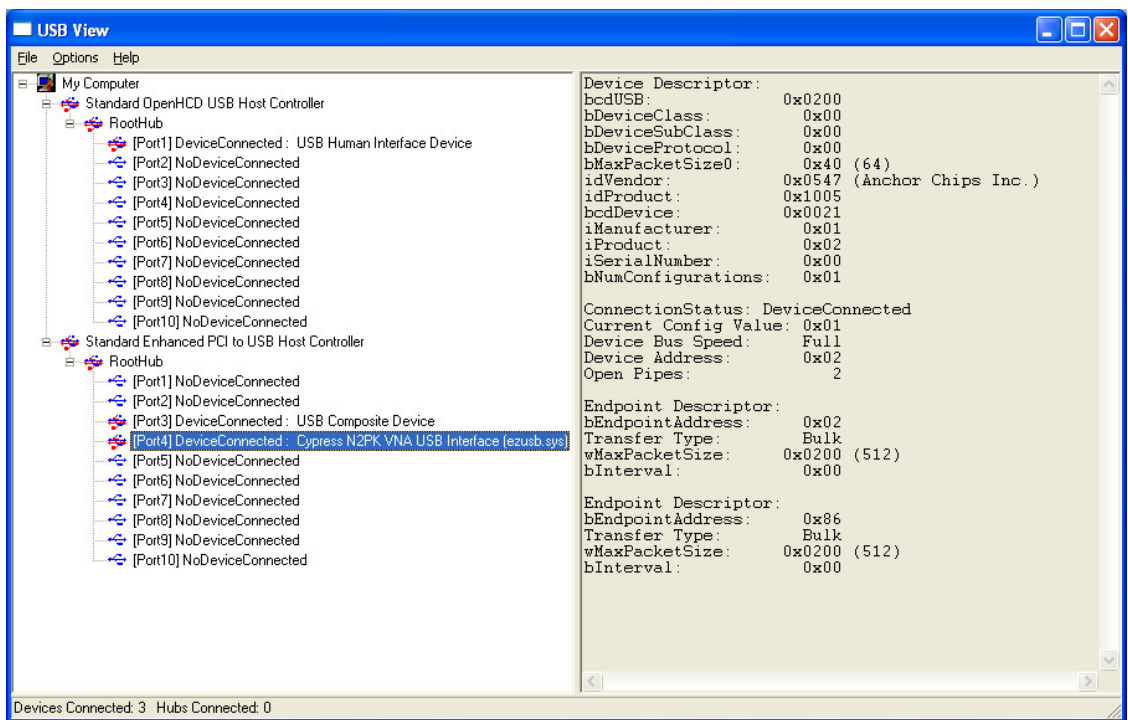

In the left pane there is a treeview of the ports on the computer and any devices connected to them. An unprogrammed USB device will appear with the name "Cypress EZ-USB FX2 (68613) - EEPROM missing". A device that has been programmed but failed the bootstrapping process that loads its code will appear with the name "Using N2PKvna.inf for EZ-Loader before ReNumeration (n2pkvld.sys)" and a fully working interface will have the name "Cypress N2PK VNA USB Interface (ezusb.sys)"

On the right pane is the details for a device. Selecting a device displays specific information for it.

For the various states of the interface the following values will be seen

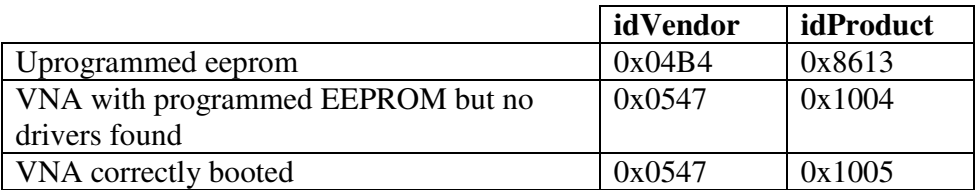

In the case of the correctly booted device, the bcdDevice value is the firmware release number. This should be at least 19 (i.e. build 0.19) for correct operation and preferably should be build 21.

Note that the interface is cheekily abusing the Cypress Vendor ID and it is possible that another device uses the same ID. If this happens contact Dave G8KBB.

### **4.2.2 USB Configure**

USBConfigure has two purposes. The first is to program the EEPROM. The second is to check the correct operation of the interface. Programming is addressed in the USBConfigure documentation. This section will deal with debugging

1. Select the setup tab, click "find devices" and make sure it has found the interface. It may find more than one if you have multiple VNAs. If not and more than one appear to exist then Windows is confused, possibly by rapid connection and disconnection from USB ports

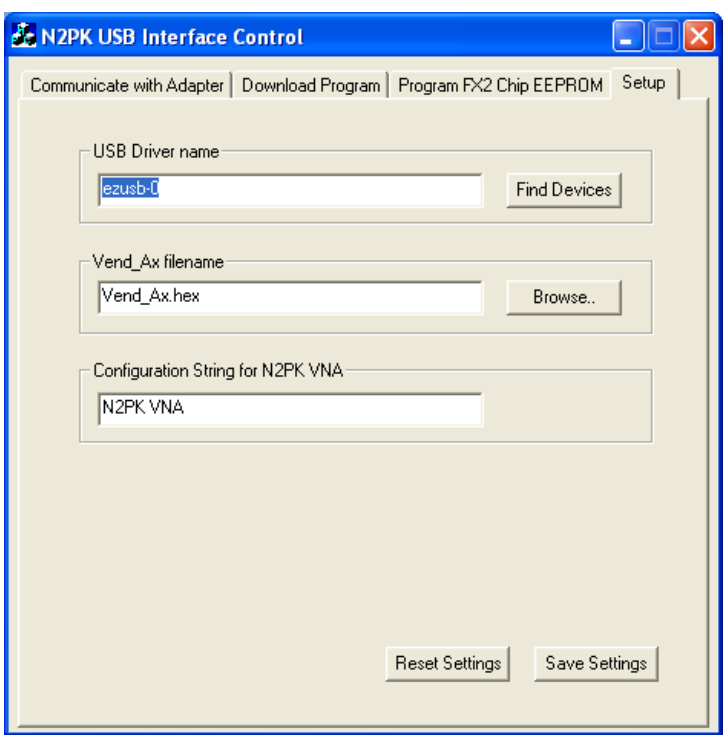

- 2. Click on communicate with adapter.
- 3. Click on Check VNA Interface. If it finds the USB interface and finds that it is correctly responding you will get a message like this

Usb Interface String Identifier : index=1 :Cypress Usb Interface String Identifier : index=2 :N2PK VNA Pipe: 0, Type BLK, Endpoint 2 OUT Max Packet Size 0x200 Pipe: 1, Type BLK, Endpoint 6 IN Max Packet Size 0x200 N2PK VNA Interface found.

4. Click on "Build Raw Message". Use it to create a message, for example, tick the "Attenuator" line and put in a value in the range 0 to 7. A message such as this 5A 20 00 00 07 00

will appear in the lower pane.

5. Then click on "Write VNA Interface" The upper pane should show the following Message to Write :5A 20 00 00 07 00

Write operation to USB chip succeeded.

- 6. Click Read Interface and you will get a response. Click again, after the third click it will probably change.
- 7. Get a meter and check the lines on the 40 pin connector from the USB interface. In the above example the attenuator lines should change state depending on the value you send.
- 8. Repeat this for port A and B noting that only the output lines will toggle, so for example port A bits 2,3,4,5 and 6 are the DDS control lines and you should be able to get them to toggle. Bit 7 is an ADC input, tying this high or low on H1 pin 1 will cause a change to the data byte READ but remember that a change to a line does not

appear in the read data until the third time you read due to internal doubble buffering.

- 9. Check the ADC lines and inputs in the same way
- 10. Once you are satisfied that the interface works, try the "Build Set Message" command. Put a scope on the DDS lines but note that what is about to happen is about to happen very quickly so a storage scope would be better. Tick the "set dds" option and enter a frequency for LO and RF of something that toggles, for example 0x55555555555555555555555555555555555. Connect scope to DDS lines (or a logic analyser) and execute the command with the "write VNA interface" button. You will get a series of very fast pulses as the chip tries to set the DDS. If you do not have a storage scope or logic analyser, then you can achieve a similar repetitive effect using myVNA and the sweep function. Go to instrument mode, signal generator, select the sweep option, give it a couple of frequencies to sweep from, set the step delay to 100 usec, the number of steps to 1000 and click start. You should then see a continuous series of pulses on the DDS control lines. Compare this with the diagrams in the myVNA quickstart guide or the more detailed traces here

http://g8kbb.roberts-family-home.co.uk/USB\_Interface\_Timings.doc

11. Once you are satisfied that the interface is working, connect it to the VNA. Repeat step 6 and trace the lines to the DDS chips. Check the DDS output, it should be sweeping.

## **4.3 Upgrading drivers**

To upgrade the drivers follow the instructions in http://g8kbb-roberts-family-home.co.uk and note that you should preferably be using version 0.21 or later.

## **4.4 Windows**

Debugging starts with USB Configure. First check that the board has been found, and that it is correctly working. Check that the drivers have been loaded and that it is recognised as a VNA interface. Use USBconfigure to program the eeprom.

If you have any problems with drivers, and have loaded any of the Cypress tools such as CyConsole, uninstall all such software and drivers. Now try again with the drivers.

To test the IO lines, follow the guidance in section 3.5.3 but from the hardware, select USB as shown below

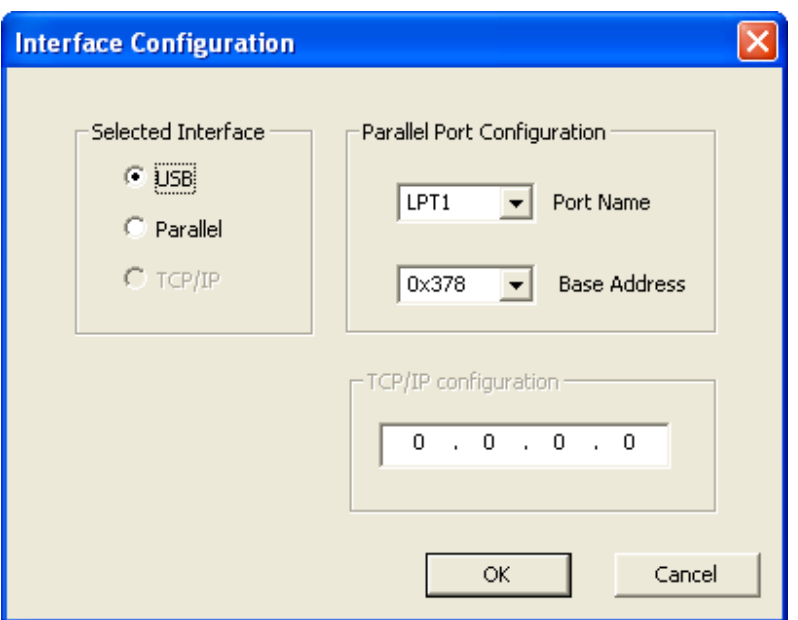

Also note that in USB mode there is an additional input line – VNA power – the status of which is shown in the bottom left of the display

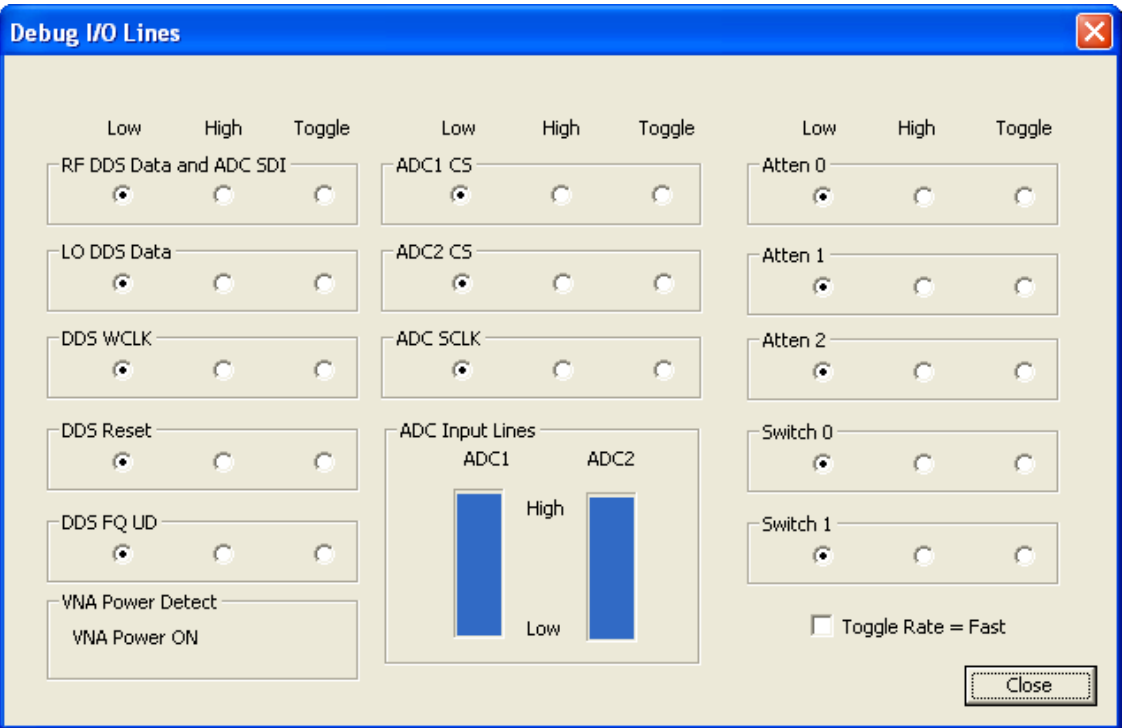

Once you are confident of this try running a program such as VNA4win, Exeter or myVNA. Start with a simple function such as setting or clearing attenuator or switch lines, then move on to the program's signal generator mode and check that. Finally try the ADC reading modes of the program. Having done all this try the sweep functions. Details on the individual application programs is given below.

## **4.5 Other Operating Systems**

Caveat Emptor. I have neither a MAC nor Linux. Sorry.

# **5 Paul's Programs**

Paul's programs are all DOS executables. Running on XP, Windows 2000 or Vista will require suitable access to the hardware bypassing the OS. There are many posts on the Yahoo group on this as noted previously in section 3.5.

Note that, in all cases, a valid vna.cfg file needs to be present and must correctly specify the VNA details.

In each case, the programs give full operating instructions from the front page. The test sequence is first to use Parport.exe, dds.exe and adc.exe to test the low level hardware and comms then use one of the main application programs. The current set of programs include executables for:

- Transmission
- Reflection
- Dual Detector scans
- Crystal measurements
- Harmonic mode scans
- S parameter scans
- RFChk. RF Check verifies the DDS level and DDS and detector return losses and impedances.
- Debug programs

To obtain the latest software, go to Paul's homepage http://n2pk.com

# **6 myVNA**

So have you read the quickstart guide? If not go read up to and including the section on "scanning".

Assuming you have, debug the port you are using as described above.

Check that the "Hardware" settings are OK then, from "Instrument Mode" select "Signal Generator".

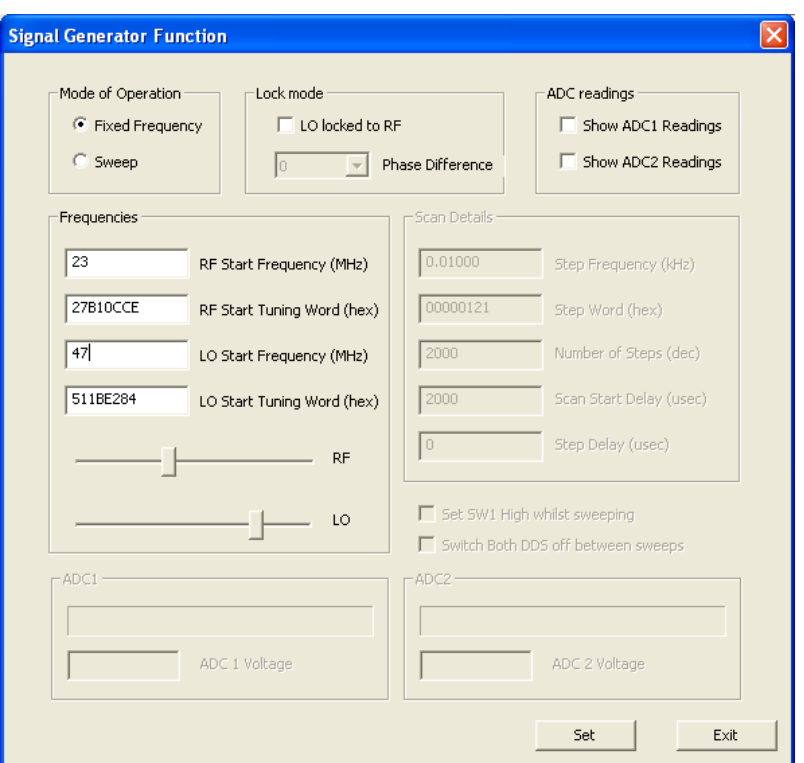

Select "Fixed Frequency" and "LO locked to RF" and enter a suitable frequency. Click "Set" and check the output frequency. If OK, untick "LO locked to RF", enter a different frequency for LO as RF and check that both can be set. If the DDS cannot be set, go back to the port debugging sections presented earlier.

Once satisfied that setting DDS works, tick the ADC1 box and click on "Start". A changing ADC voltage and a progress bar that represents the voltage should be shown bottom left.

Having done this, try a sweep.

# **7 VNA4win**

OK, have you read the VNA4win manual? If not and you are having problems, go get a copy of it. It is preferable that you read it but if you won't, then read the sections on "Installation", "Quick Tour" and "Configuring VNA.INI" as a minimum. Then go to the section on "Manual Control". The Manual Control function provides a low level debug facility to set the DDS and read the ADC. If you are using USB or Parallel, go to the previous section on parallel or USB debugging and configuration as appropriate for initial diagnostics if the set DDS and ADC read functions do not work.

#### Debugging the N2PK VNA

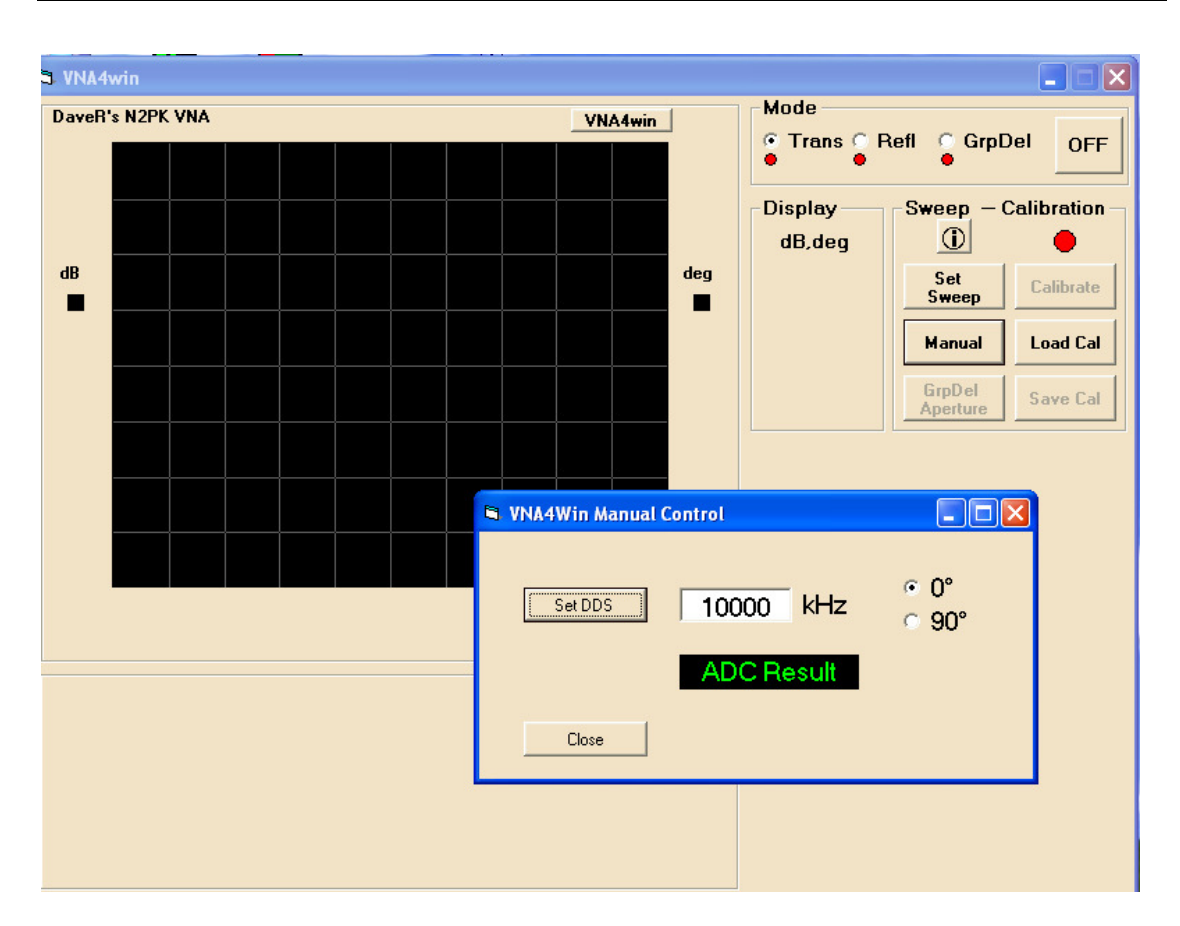

Once you are satisfying that the program is correctly setting the DDS to a specified frequency and that you are getting an ADC reading, return to "Quick Tour" and try a sweep.

If you have problems however, you need to solve them before proceeding.

If the problem is that the frequency is slightly off, you must set the Clock Frequency in vna.ini.

If the DDS are not set correctly, go check the hardware first.

If you are using USB check that the line "usb = yes" is present in vna.ini. If you are using the parallel port make sure it is not present (or ic commented out by preceding with a " '  $\ddot{\cdot}$ 

For parallel output, VNA4win uses inpout32.dll. If you are having problems, check the version and, if using Vista64, be aware that you may need to upgrade to a compatible version.

For USB output, VNA4win uses vnadll.dll. To debug it, use USBConfigure as described previously.

# **8 Exeter**

Exeter either uses the parallel port via VNAccess.dll and a package such as UserPort to bypass windows or it uses the USB interface. To implement the USB interface, go to the website http://g8kbb.roberts-family-home.co.uk and follow the links to Exeter. This describes how to replace VNAccess.dll with a USB version.

Exeter possesses a signal generator function that may be used to test the hardware; it may be better to use myVNA or USBconfigure initially for low level testing.

The signal generator is accessed from the "Tools" menu and pops up a dialog box as shown below.

Initially set the controls as shown in the example below – RF generator set to 10 MHz and LO generator locked to it with 90 degree phase difference.

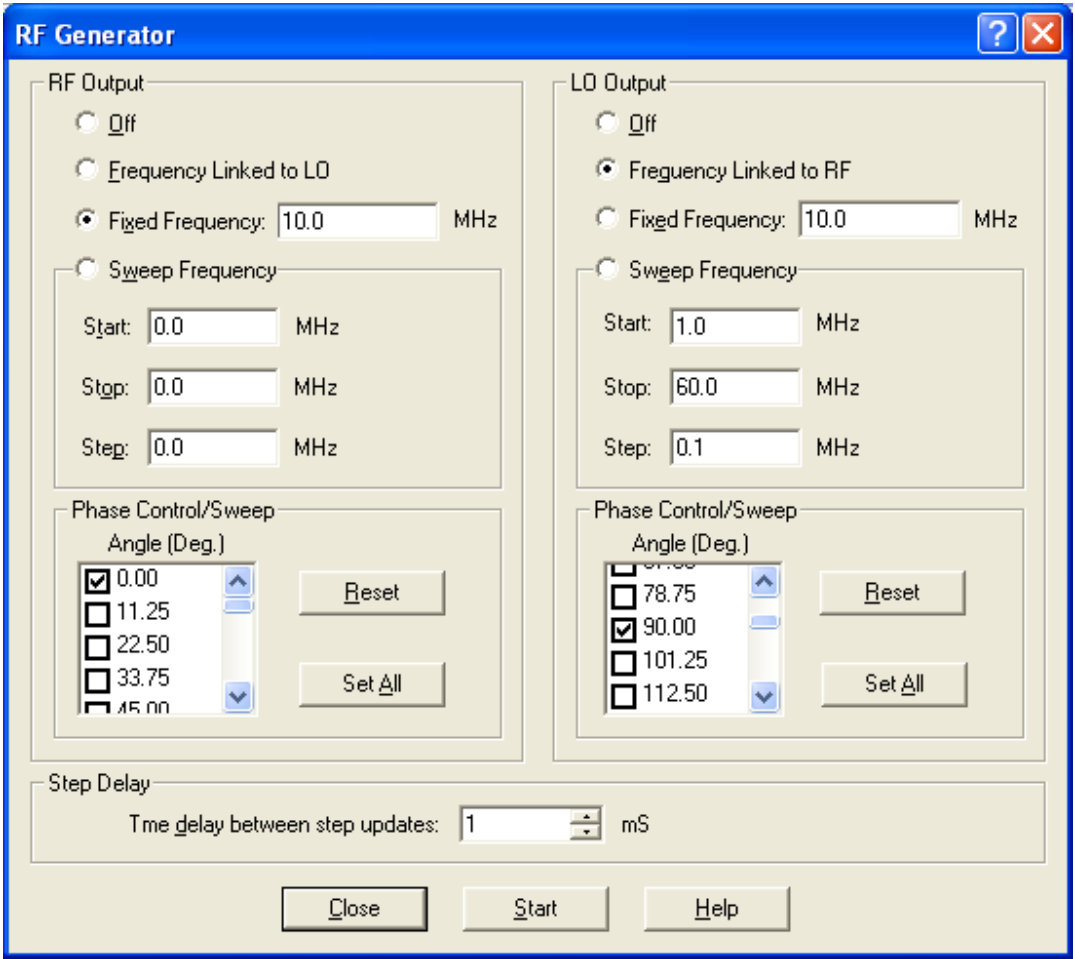

Click on "Start" and check the output of the DDSs.

# **9 VNAView**

Gary Johnson has produced a LabView VI for the VNA. Here are some details from him:

There is a multi-platform option, for users of National Instruments' LabVIEW. If you have the LabVIEW Full Development System or Student Edition, you can communicate directly with the VNA via the USB interface using NI-VISA drivers, which are included with LabVIEW or available as a free download from www.ni.com. This works under Windows and Linux (LabVIEW 7.0 or higher), and Intel Macintosh (LabVIEW 8.2 or higher). It should also work for LabVIEW RT and VxWorks, if you are into hard realtime applications. Besides NI-VISA, you also need LabVIEW VIs that handle the VNA protocol as implemented by G8KBB in his USB interface. These LabVIEW driver VIs and a full application (VNAView) are available free from WB9JPS, including all the source. [FOOTNOTE For adventurous programmers, it should be noted that NI-VISA is also accessible from any programming language, so it is in fact possible to write new VNA applications in, for instance Java or C++, and have those compile under any OS that is supported by NI-VISA.]

Directions on installing and configuring NI-VISA for USB devices on all platforms is included with the NI-VISA help system. There is one possible conflict that occurs under Windows. If you choose to have NI-VISA take over as the driver for your VNA USB interface, it then becomes impossible for the regular G8KBB DLL-based driver to access that device. Thus, you could not run both a LabVIEW-based application and, for instance, myVNA or VNA4Win. You would have to disable the NI-VISA USB driver each time you wanted to use one of those other applications. But there is an easy solution. The VNAView driver library also includes an option to not use NI-VISA, and instead use the DLL. This solution is a Windows-only option and was created specifically to solve this conflict. In fact, we have run VNAView and myVNA simultaneously, as long as they don't try to acquire data at the same time.

I believe a stand-alone executable is also in production.

*### End of Document ###*